## Adding a Secondary Applicator - SKY Dispatch

Last Modified on 07/06/2022 8:48 am CDT

## Adding a Secondary Applicator

1. A *Primary assignee* can be selected by choosing a ticket in *List View*.

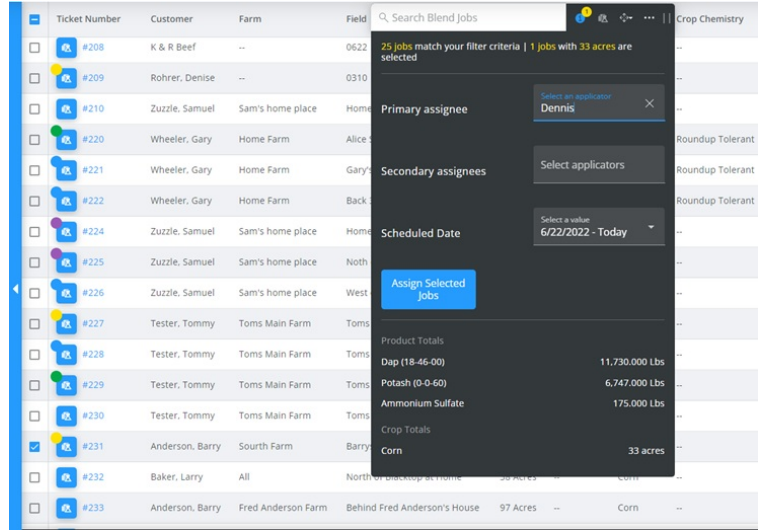

2. After selecting a ticket, choose **Schedules**.

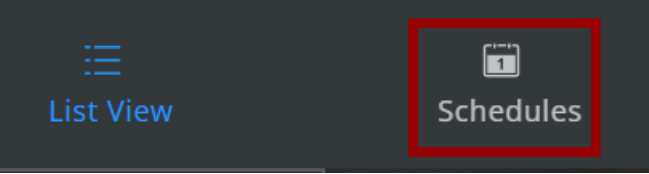

3. In *Schedules View*, expand the *Schedules* menu by selecting the menu slider and dragging it up and down. **Note**: Double-clicking on the menu slider expands the menu to its most recent state. A second double-click

will minimize the menu.

4. The *Primary assignee* will now be in the *Job Order*. Adding a *Secondary* can be added by right-clicking on the Job and selecting **Add Secondaries.**

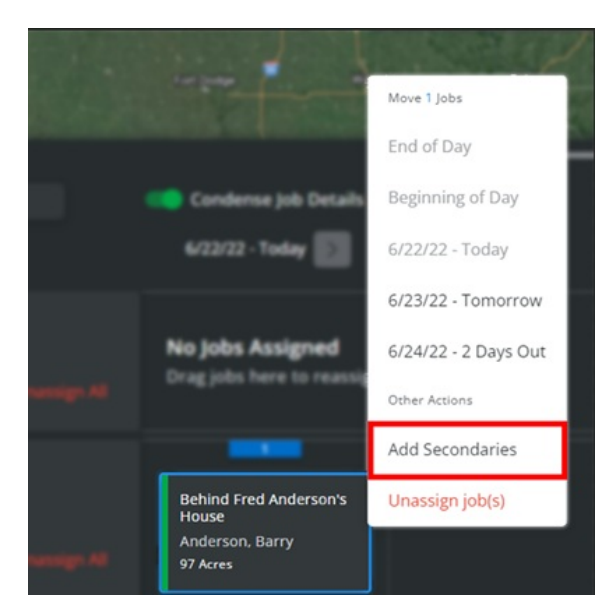

5. The *Add Secondary Applicators* window will appear and prompt for *Secondary assignees*to be selected. Choose

**Assign Secondary(s).**

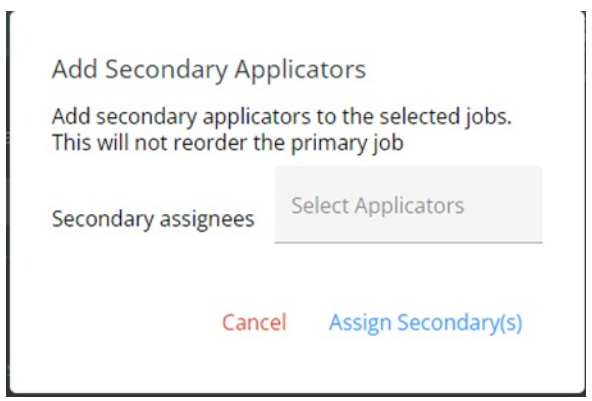

6. The job is now added to the secondary applicator.

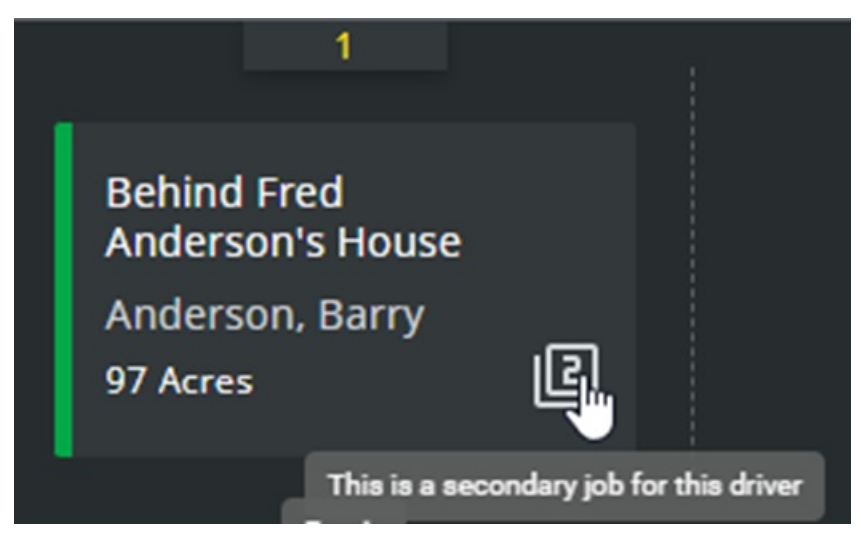

7. In *List View*, select the same job and the following warning will appear on the search bar.

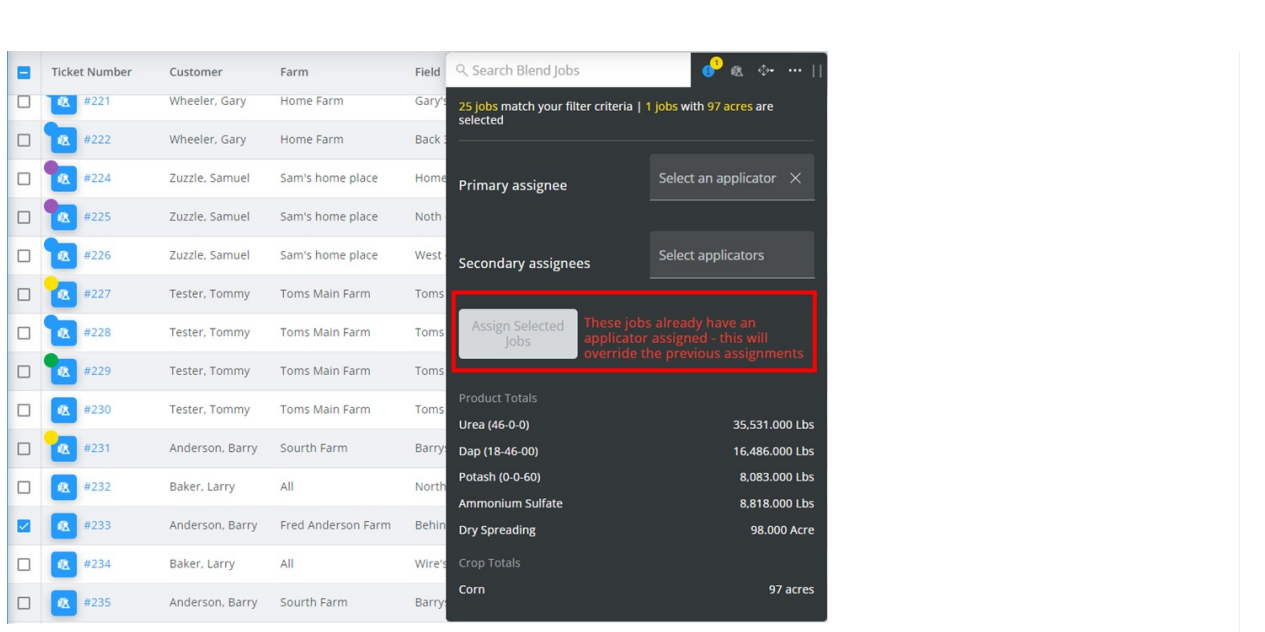